#### **Trader Manual**

# 24 option.com

#### **Welcome to the exciting world of binary options trading!**

This manual will explain exactly what binary options are, how to trade them and acquaint you with our website. If you have any questions at all, please do not hesitate to contact us.

#### **Contents**

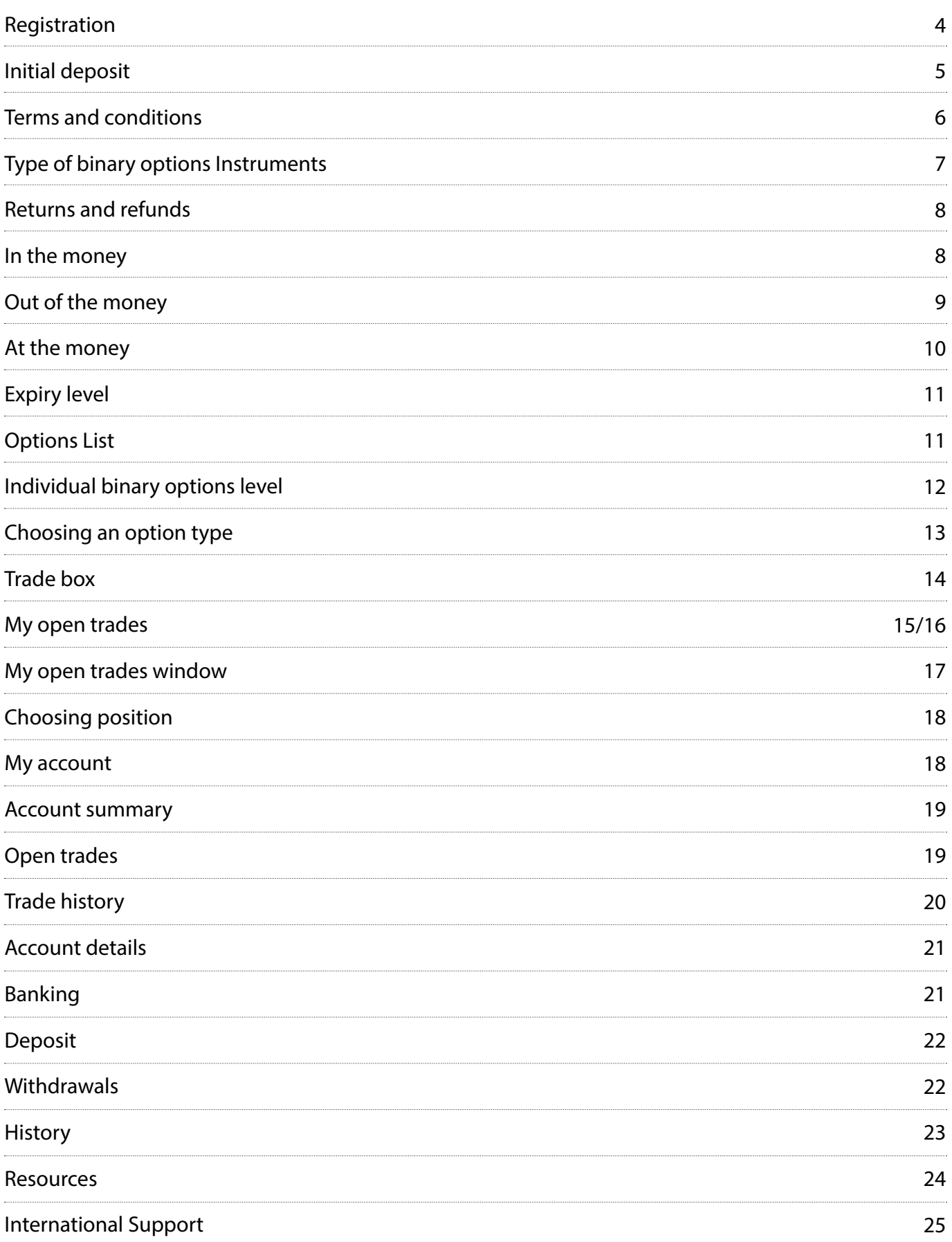

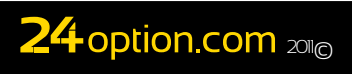

#### What are Binary Options?

Binary Options are predictions on how a certain stock, index, or commodity will do over a certain amount of time. There's no risk as you're not buying the asset, just predicting whether the price will rise or fall. Binary Options are simple, quick, and profitable.

Binary options are named as such because they only have two possible outcomes: either the forecast is correct or it is not. As a trader, you decide how much you want to invest in the option as there is no fixed price for the option, just fixed return.

Do you think the price of oil will reach \$100/barrel in the next hour? By investing in your forecast, you can make 89% of your investment in under an hour.

Here's an example:

- 1. Invest \$500 in one of 24Option's assets, example: Gold
- 2. Decide if Gold's price will go up or down
- 3. Click 'Buy'. If you're right, you've just made \$445.

Purchasing a binary option from 24 option is easy. In order to buy a binary option, you just need to follow these four simple steps:

- 1. Choose an asset that you want to trade. This may be a stock, commodity, forex paring, etc.
- 2. Decide which type of binary option you wish to utilize: High/Low, One Touch or Boundary.
- 3. Enter the amount you wish to invest in your prediction. Investment amounts range from \$24 minimum up to \$20,000.
- 4. Purchase the option by clicking the 'Buy' button.

Once you have performed these steps to purchase a binary option, a trade confirmation will be automatically generated that can be printed out for your records.

Additional Trading Tools

- Prices charts that display the recent movement of the underlying asset's price over time or current news and information items related to the underlying asset can be accessed from the Trade Box as shown in the pictures below.
- You can display this information by clicking the appropriate icon buttons that appear inside the gold bar and are located in the upper right corner of the Trade Box. You can also hide the Trade Box entirely or display it by clicking on the black arrow located in the same region.

These basic steps are the basis for trading at 24 option. The rest of this trading manual will delve into more detail about the various selections that 24 option offers its traders. If you have any questions, please do not hesitate to contact us (our contact info is on the last page of this manual).

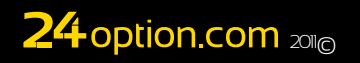

#### Registration

To trade binary options via 24 option's website, clients need to go through the registration process. They must complete all required fields and agree to accept all legal Terms and Conditions of the website. Once the registration form is completed, clients will be sent a validation e-mail. Registration at the website occurs when the client clicks on the activation code located in the validation e-mail's text.

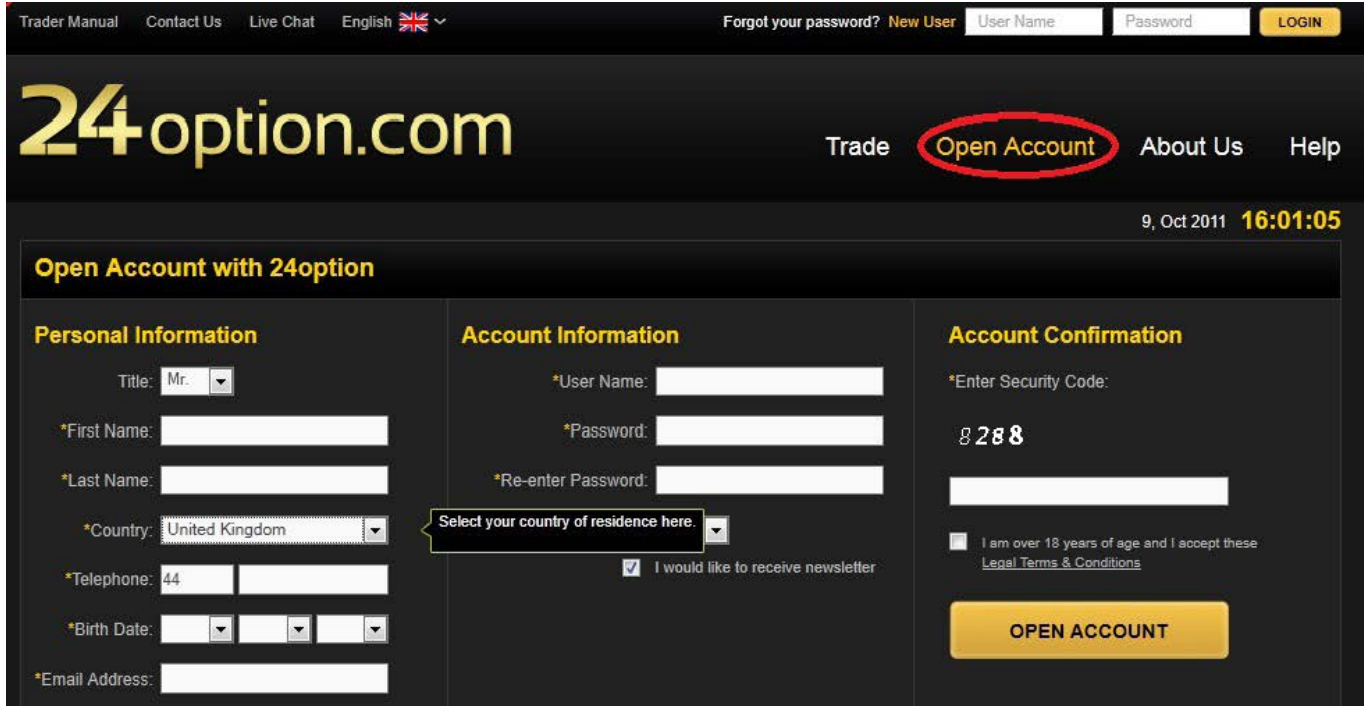

Clients take all responsibility for making sure that their trading via 24 option's website is in compliance with all of the regulations in the country where they live. 24 option reserves the right to refuse registration to those individuals who reside in countries where 24 option does not wish to do business.

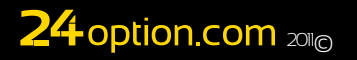

## **Initial Deposit**

Clients need to make an initial deposit with a minimum amount of \$250 or the local currency equivalent to start trading via 24 option's website. Clients can make deposits using their Visa or MasterCard credit cards or by using bank wire transfers. Each client's account balance must be sufficient to cover all of their open option positions at all times.

Clients can choose whether to make their initial deposit in U.S. Dollars, Pounds Sterling or Euros. However, once that first deposit is made, the account trading currency will be fixed for the client and cannot subsequently be changed.

For further details on how to make initial and subsequent deposits, please refer to the Banking section that follows within this Trading Manual.

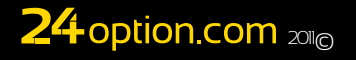

#### **Terms and Conditions**

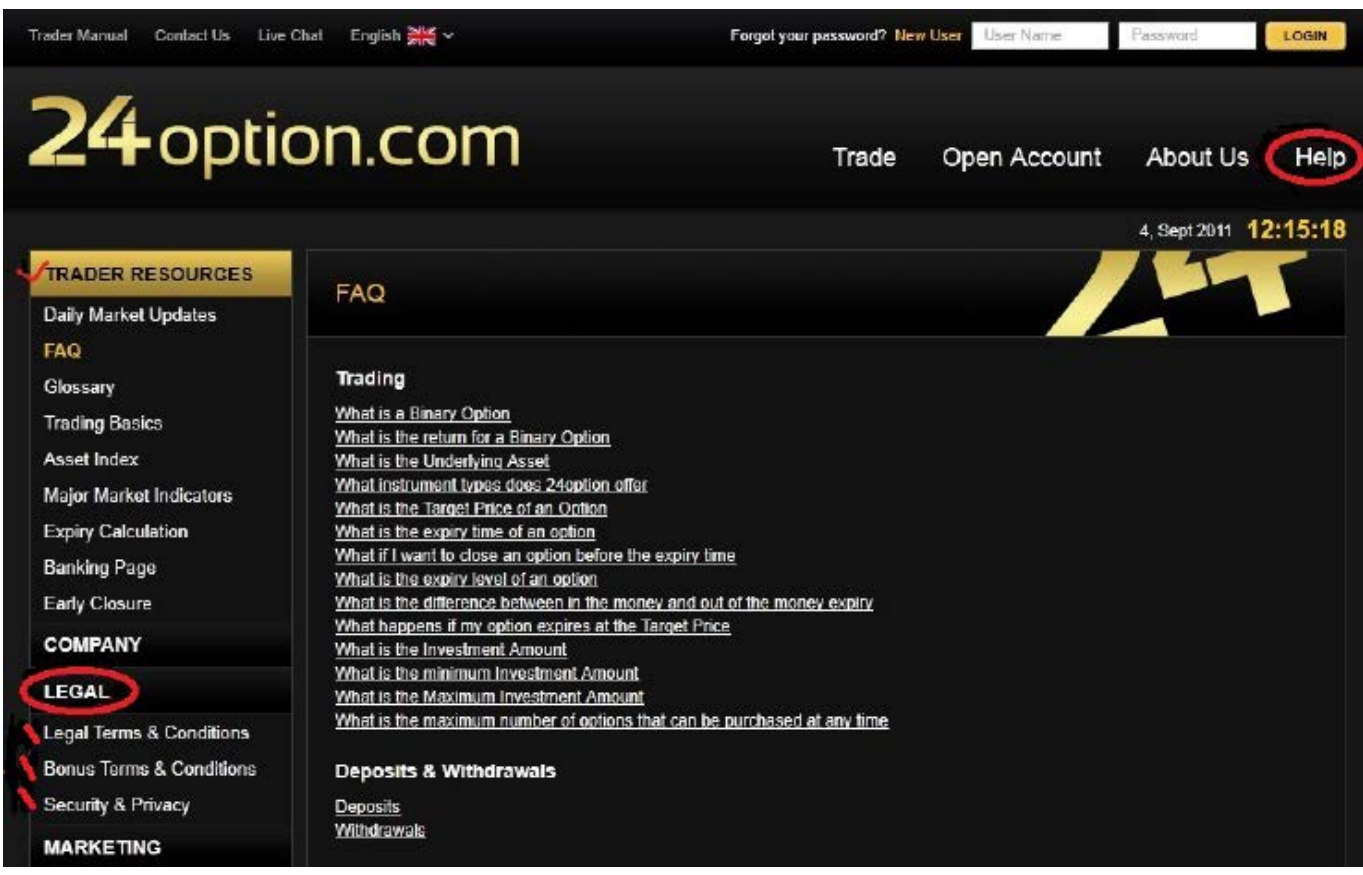

Clients are responsible for reading and understanding the terms and conditions under which 24 option operates and that cover all investments that are undertaken via 24 option's website.

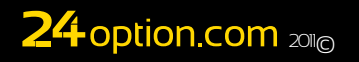

24 option offers a variety of financial options for trading binary options. Each option has its unique benefits that you can use depending on the market and your preferences.

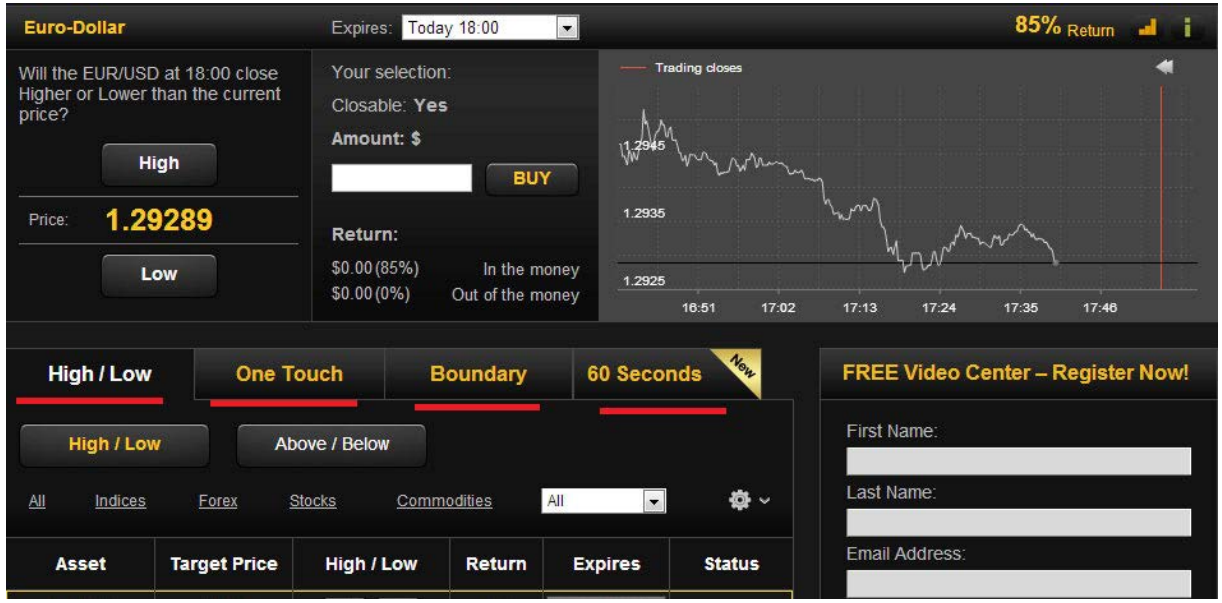

- High/Low High/Low binary options are written with target rates around the prevailing market price. You can choose whether the market price will close higher than the current price or lower.
- One Touch Touch and No Touch binary options are options where you decide if the market price will reach a certain amount or not before the expiry time.
- $\cdot$  In/Out Boundary In and Out Boundary options have both an upper and a lower target price that form a boundary range. These instruments' outcome depends on where the market price is at the option's expiration compared to the boundary range.

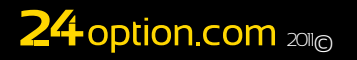

Each option returns a fixed amount expressed as a percentage of the initial amount invested. In addition, the following possible outcomes pertain to all of the three types of option instrument:

- In the Money or ITM Options that expire ITM typically have returns on the order of 70% of the amount invested. This means that for every \$200 invested, the amount returned when the option is ITM would be \$340, or the initial investment plus \$140.
- Out of the Money or OTM Options that expire OTM typically do not offer any refund.
- At the Money or ATM Options that expire ATM result in a complete return of the amount invested to the client. As a result, if \$250 is invested in an option that expired ATM, the return on this investment is \$250.

The following section contains a more detailed explanation of each of those :possibilities

#### 'In the Money' Expiry

This term means that the option is beneficial for the holder to exercise. Options that expire "In The Money" or ITM are those that show a profit for the client at expiration. When trading via the 24 option website, options will expire ITM under the following :circumstances

High/Low Binary Option:

- . High options expire ITM when the market at expiration is higher than the target price.
- . Low options expire ITM when the market at expiration is lower than the target price.

Touch or No Touch Binary Option:

- Touch options immediately and automatically expire ITM if the market price reaches the option's target price at any time before expiration.
- No Touch options expire ITM if the market price never reaches the target price prior to expiration.

In or Out Boundary Binary Option:

- In Boundary options expire ITM when the market at expiration is within their boundary range. This means the market is above the lower target price and below the upper target price.
- Out Boundary options expire ITM when the market at expiration is outside their boundary range. This means the market is below the lower target price or above the upper target price.

#### 'Out of the Money' Expiry

Options that expire "Out of the Money" or OTM will yield a net loss for the client.

When trading via the 24 option website, options will expire OTM under the following :circumstances

High/Low Binary Option:

- . High options expire OTM when the market at expiration is lower than the target price.
- . Low options expire OTM when the market at expiration is higher than the target price.

Touch or No Touch Binary Option:

- Touch options expire OTM if the market price never reaches the target price prior to expiration.
- No Touch options immediately and automatically expire OTM if the market price reaches the option's target price at any time before expiration.

In or Out Boundary Binary Option:

- In Boundary options expire OTM when the market at expiration is outside their boundary range. This means the market is below the lower target price or above the upper target price.
- Out Boundary options expire OTM when the market at expiration is inside their boundary range. This means the market is above the lower target price and below the upper target price.

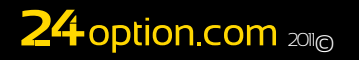

#### 'At the Money' Expiry

This term refers to an option with a target price at the same level as the market price at expiration. When options expire "At The Money" or ATM, 24 option will return the amount initially invested to the client.

When trading via the 24 option website, options will expire ATM under the following :circumstances

High/Low Binary Option:

- High options expire ATM when the market at expiration is the same as the target price.
- . Low options expire ATM when the market at expiration is the same as the target price.

In or Out Boundary Binary Option:

- In Boundary options expire ATM when the market at expiration is at one of their boundary levels, either the lower target price or the upper target price.
- Out Boundary options expire ATM when the market at expiration is at one of their boundary levels, either the lower target price or the upper target price.

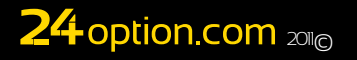

# **Expiry Level**

The expiry level is the price determined by an option's underlying market that is used to compute an option's value at expiration for High/Low and In/Out Boundary binary .options

Additional details about how the expiry level is calculated can be found by clicking here: **Expiry Calculation.** 

## The Option List

The Option List section of the 'Trade' window lists the assets for which binary options are currently available from 24 option. The type of asset and the order that the assets are displayed in depends on the user's preference, as well as local and supplier .preferences

Clients can use pull down menu filters located at the top of the Option List to select and sort assets and their available options. Selection criteria include:

• Market: European Stocks U.S. Stocks Forex **Commodities** 

:Symbol• EUR.USD GBPUSD AUD.USD CAD.USD Gold, etc.

• Expiry

Intraday End of the day Fnd of the week

Instead of the available options appearing in boxes, the Option List can be shown as vertical list as illustrated in the picture below. You can do this by clicking on a toggle button located to the right of the aforementioned selection criteria pull down menus.

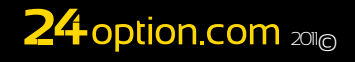

By clicking on an individual binary option displayed in the Option List you can view its additional details in the upper portion of the screen in and around the Trade Box as shown in the following screenshot:

These individual option details include the following:

• Asset Symbol – See the asset index for currently available underlying assets.

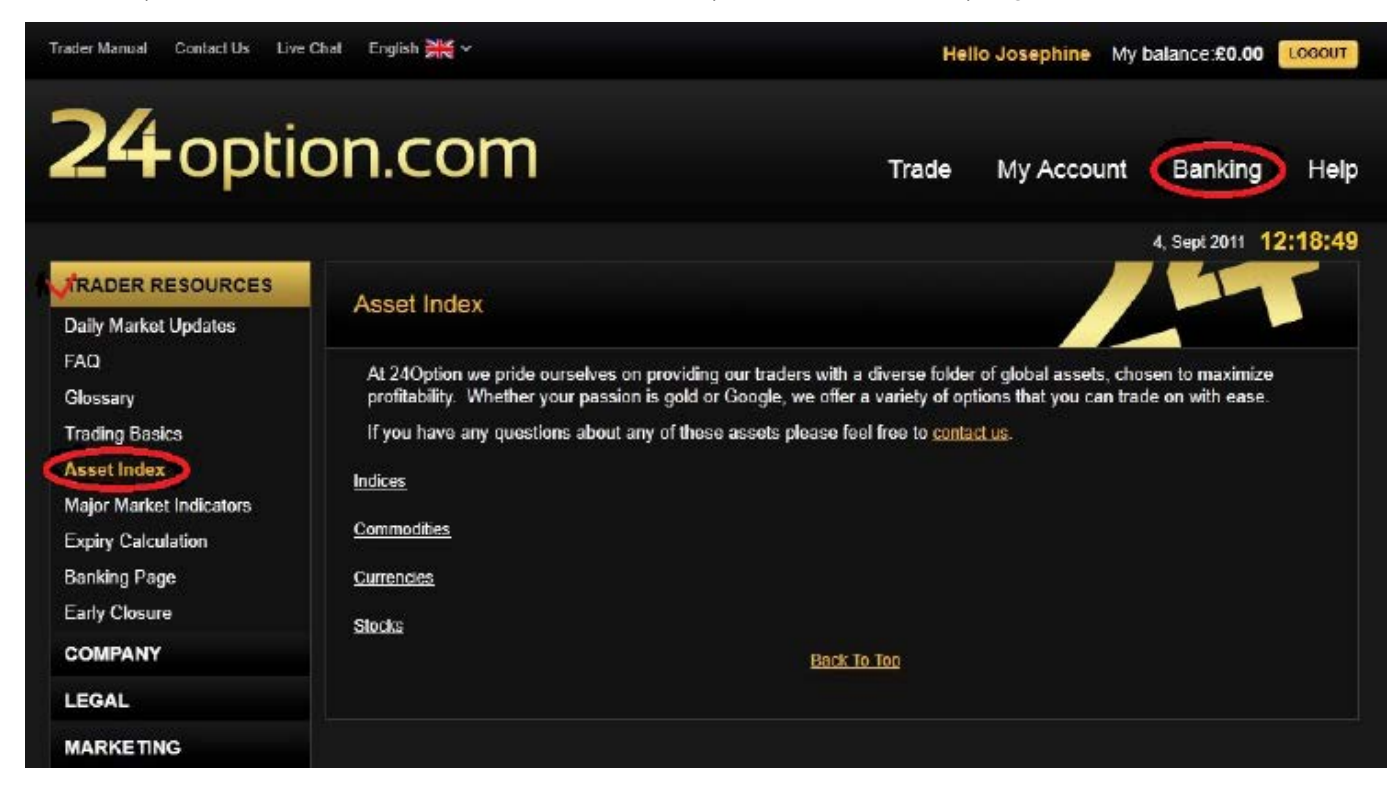

- Target Price This is the strike price at which the binary option is written by 24 option. Target Prices change frequently, and two such prices  $-$  one upper and one lower  $$ are involved in Boundary options.
- Market Price Where the current market in the asset is trading.
- $\cdot$  Price Graph A chart of the asset price versus time, including the target price(s), the time remaining until the option's expiration and a shaded region indicating the area of .profitability
- Return This is the percentage return on investment clients can expect if the option expires "In the Money".
- Available Option Types This could be a Low Option and a High Option for a High/ Low binary option, for example. Option symbols can be clicked  $-$  e.g. click the '+' sign for a High option or the '-' sign for a Low option
- $\cdot$  Expiration Time The time at which the option expires.
- Time Until Trading Closes This countdown appears as the final chance to purchase the option approaches. It represents how much time is left until this option can no longer be purchased.

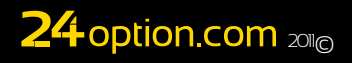

To select the type of binary option instrument to trade, you first need to navigate to the Trade Window shown below by clicking on the Trade tab on the 24 option's website. By then appropriately clicking the Instrument Tab displayed below, you can switch between the three primary types of binary option instruments offered for sale by 24 option. The Option List located below the Instrument Tab will then show just the options that are currently available within the type of instrument you have chosen. This looks as follows:

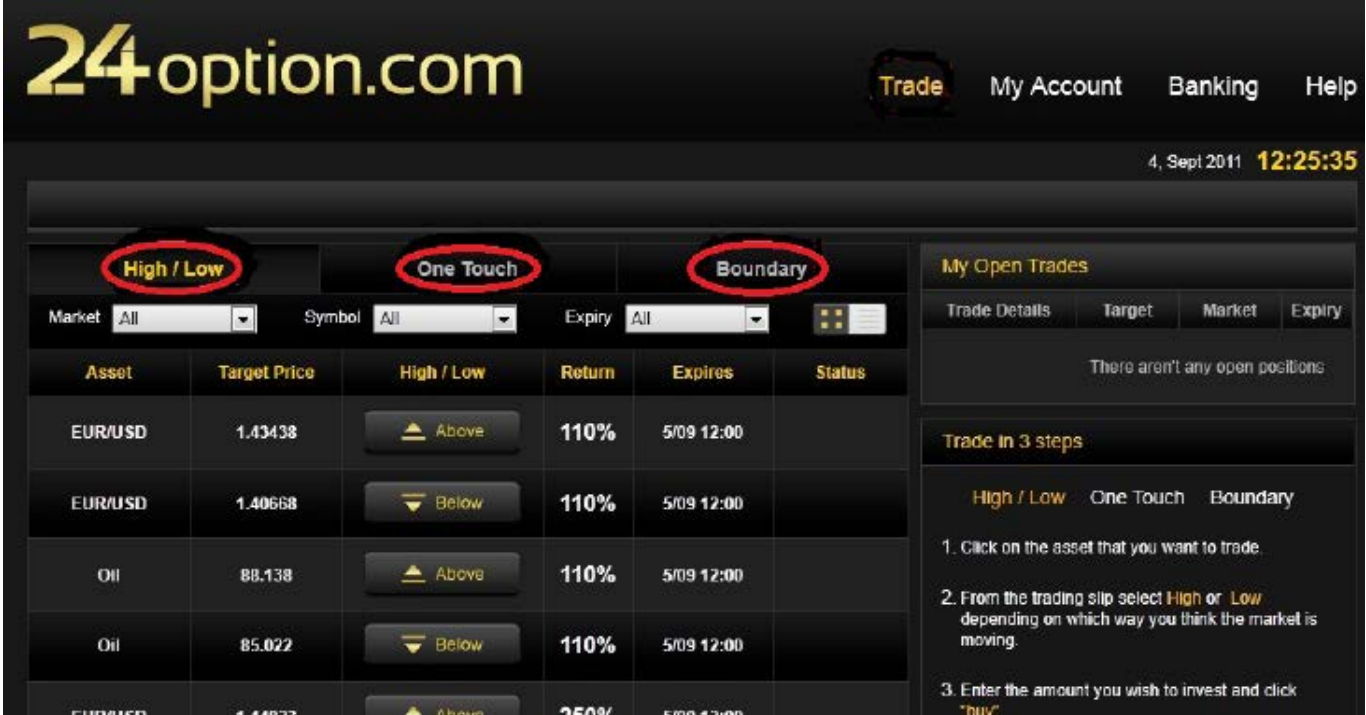

If you click the button located just above the upper right corner of the Option List, you can switch the display to individual boxes that show target prices and percentage returns for each option. In this case, the Option List will look like the picture below:

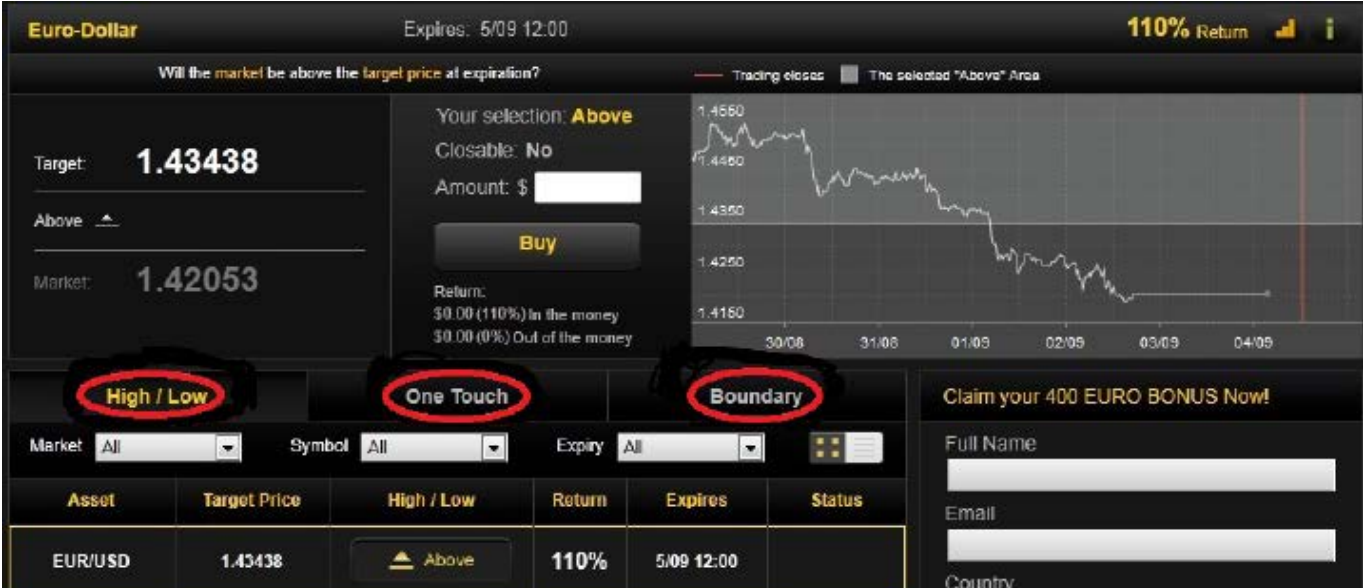

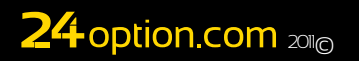

## Trade Box

By clicking on an option choice and then an individual asset will open up a Trade Box in the upper portion of the page for this asset/option combination.

An example of a Trade Box is shown in the picture below for a High/Low binary option on the EUR.USD exchange rate:

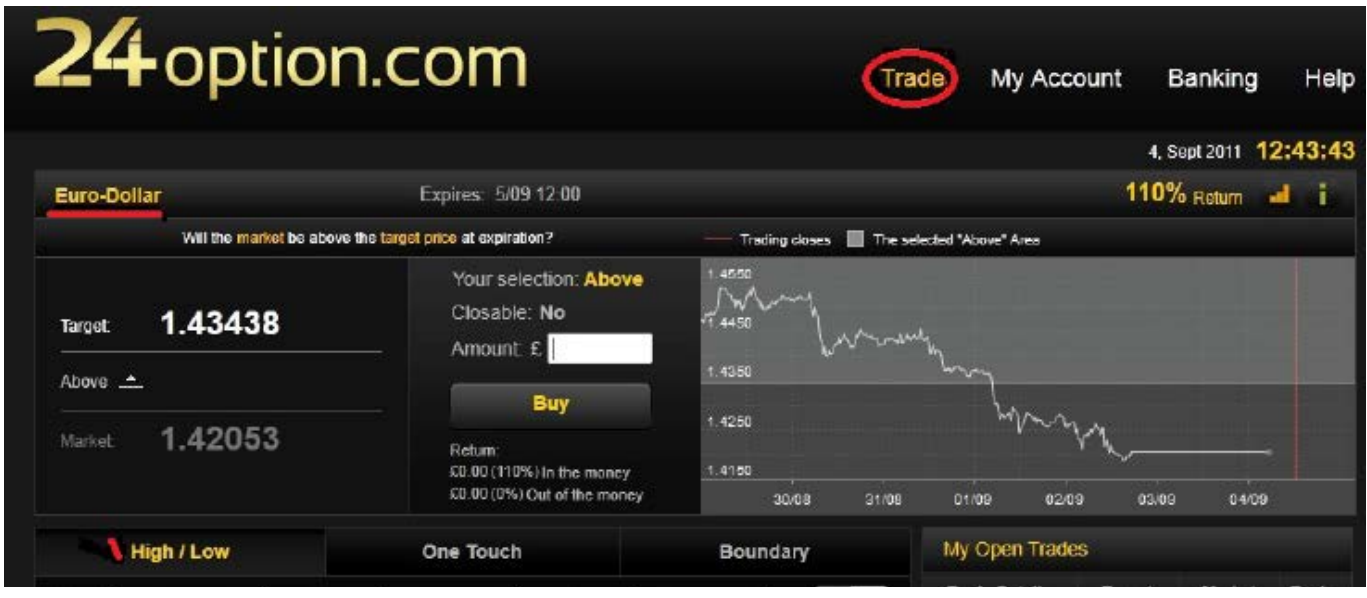

You can purchase an option on the chosen asset by using the Trade Box. The Trade Box displays the following pieces of information for the asset/option combination:

- Full Name of Underlying Asset For a list of underlying assets, please refer to the asset index.
- Expiration Date and Time This displays the scheduled date and time at which the chosen option will expire.
- Target Price: This is the strike price at which the binary option is written by 24 option. Target Prices change frequently, and two such prices  $-$  one upper and one lower  $$ are involved in Boundary options.
- Market Price: This item is shown only for Touch and Boundary binary options and represents the prevailing market value for the underlying asset. It is based on a live data feed.
- $\cdot$  Price Graph A chart of the asset price versus time, including the target price(s), the time remaining until the option's expiration and a shaded region indicating the area of .profitability
- Return This is the percentage return on investment clients can expect if the option expires "In the Money".
- Available Option Types This could be a Low Option and a High Option for a High/ Low binary option, for example. Option symbols can be clicked  $-$  e.g. click the  $+$ sign for a High option or the  $-$  sign for a Low option  $-$  to choose the option to buy.
- $\cdot$  Expiration Time The time at which the option expires.
- Time Until Trading Closes This countdown appears as the final chance to purchase the option approaches. It represents how much time is left until this option can no longer be purchased.

The lower right section of the Trade Window entitled "My Open Trades" will show all of the options that you have purchased and that have not yet expired. It might look as :follows

![](_page_15_Picture_137.jpeg)

This section shows the following information for each option you have purchased:

• Option Symbol:

![](_page_15_Picture_138.jpeg)

Gold Apple, Google, Coca-Cola, Barclays, etc.

See the asset index for full details of possible underlying assets

- . Invest: This is the amount invested in each option purchased.
- Target: This is the target price for the option you bought that is fixed once the option is purchased. Boundary options have both an upper and a lower target price.
- Market: This represents the market price for the underlying asset as quoted by 24 option based on the Morningstar data feed. It changes with the market price.

. Expiry: This time shows when the binary option is due to expire. All open option positions will be shown in the My Open Trades section until their expiration time occurs.

## My Open Trades

My Open Trades – Market Prices are Color Coded

The market prices that appear inside the "My Open Trades" section are coded with colors that have the following significance:

![](_page_16_Picture_53.jpeg)

For more information about these terms, you can refer to the glossary.

![](_page_16_Picture_5.jpeg)

Clicking on the asset symbol from the My Open Trades window will open the Trade Box for the position.

The following information is displayed inside this window:

- The Underlying Asset's Name
- . Expires: This time shows when the binary option is due to expire.
- Market: This represents the market price for the underlying asset as quoted by 24 option based on the data feed and shown in a graphical format that changes along with the market price.
- Target Price: This is the target price for the option you bought that will be fixed once the option is purchased. Boundary options have both an upper and a lower target price.
- Close At: The price you can close the position at, if available. See the additional section on this topic below.
- Transaction ID: This is the unique deal number associated with the option position you have bought.
- . Purchased at: This is the time and date when you bought the option.
- Option Type Selection: This shows what type of option you chose, i.e. High/Low, One Touch, In Boundary/Out Boundary..
- . Invested Amount: This quantity is the amount invested in the binary option.
- Expires Direction (Above/Below, Inbound/Outbound or One Touch): Shows the expected amounts of return on the option if it expires either "In the Money" or "Out of the Money" relative to the target price.

All open option positions can be displayed in a Trade Box until their expiration time occurs.

![](_page_17_Picture_14.jpeg)

## **Closing Positions**

The Trade Box will at times offer you the choice of closing out an existing option trading position. This can occur no matter whether the option is "In the Money" or "Out of the Money." However, this selection may not be available throughout the whole lifetime of the option.

When a 'Close At' selection is available for an open option position, the price bid provided by 24 option for the option is shown as continuously changing in the amber portion of the Trade Box (see picture below). Clicking the Close button immediately brings the relevant option to expiration at the price shown.

Additional details about this position close out feature can be found under **Early Closure** 

#### **My Account**

You can open the 'My Account' window by selecting the 'My Account' tab from the 24 option's website website's home page.

Once the 'My Account' window is open, the following tabs become available:

![](_page_18_Picture_7.jpeg)

- Account Summary
- Open Trades
- Trade History
- Account Details
- Change Password

![](_page_18_Picture_13.jpeg)

## **Account Summary**

The Account Summary section can be accessed immediately by clicking on the My Account tab from the 24 option's website home page.

The Account Summary contains the following details:

- Customer Name: The name you provided when you registered
- Account Cash Balance: The amount of cash that is currently available to you for investment or withdrawal.
- Account Bonus Balance: This is the amount of bonus money that is available for investment but not for withdrawal.
- Total Cost of Your Open Positions: The amount of money that you currently have invested in your open option positions.
- The Total Value of Your Account: This is the sum of your Cash Balance, your Bonus Balance and the cost of any open option positions.

# **Open Trades**

This section can be accessed by selecting the Open Trades tab when at the My Account Menu. It displays details for all currently open option positions that have not yet expired.

Details about outstanding option positions included in the Open Trades section include:

- •Instrument: High/Low **One Touch** Boundary
- Type: A symbol representing the type of binary option you purchased
- Asset: This represents the underlying asset traded. For a list of each asset and an explanation of its symbol, please refer to the Asset Index.
- Order #: A unique identification number that is given to each option transaction.
- . Buy Time: The date and time when the option was originally purchased.
- Target Price: The strike price of the binary option. Boundary options have both an upper and a lower target price.
- . Invested: The amount of money invested in the option position.
- Expiry Time: The time when the option will expire.
- . Return: The expected amount of return if the option ultimately expires "In The Money".
- . Refund: The refund, if any, should the option expire "Out of The Money".

# **Trade History**

The Trade History section can be accessed by clicking the Trade History tab when on the 'My Account' page. This section provides a list of the details of all of your closed option positions. It will look as follows:

Details about option positions included in the Trade History section include:

- Instruments: High/Low One Touch Boundary
- Type: A symbol representing the type of binary option purchased
- Asset: This represents the underlying asset traded. For a list of each asset and an explanation of its symbol, please refer to the Asset Index.
- Order #: A unique identification number that is given to each option transaction.
- . Order Time: The date and time when the option was originally purchased.
- Target Price: The strike price of the binary option. Boundary options have both an upper and a lower target price.
- . Invested: The amount of money invested in the option position.
- Expiry Price: The price of the underlying asset at expiration.
- Expiry Time: The time when the option is due to expire.
- Return/Refund: Lists the amount of return if the option expired "In the Money" or the refund, if any, if the option expired "Out of The Money". Numbers in this column are color coded with colors that have the following significance:

![](_page_20_Figure_13.jpeg)

![](_page_20_Picture_14.jpeg)

## **Account Details**

The Account Details section displays all of the personal and accounts data that was entered when you registered at the 24 option website.

All of the fields on the form can be edited and updated as necessary. This page might look as follows:

• Change Password: The Change Password section allows you to change the password needed to access your account. To do so, you will first need to enter your old password. You will then need to enter your new password and confirm it before clicking on the Submit button in order to change the password on your account.

#### Banking

You can make deposits and withdrawals from your trading account by choosing the Banking tab from the home page of the 24 option website as shown below:

![](_page_21_Picture_62.jpeg)

![](_page_21_Picture_7.jpeg)

# :Deposits

When you click on the Banking tab from the home page, the website will then immediately open the Deposit screen.

To make a deposit, you will need to perform the following three steps:

- 1. Select a deposit method from the menu located on the left side of the form.
- 2. The necessary details marked with an asterisk must all be entered in the form.
- 3. The deposit process needs to be confirmed by clicking the 'Deposit' button.

Deposits made will be acknowledged by 24 option's website.

#### **Withdrawals**

You can make withdrawals from your trading account by choosing the Banking tab from the home page of the 24 option website and then choosing the 'Withdrawal' tab from the resulting menu on the Banking Page. Making withdrawals is a simple process. 1. Enter the desired withdrawal amount into the provided form and then click 'Next' at the bottom of the form.

2. The system will determine if additional information is necessary for withdrawal. If so, you will be prompted to enter it.

3. Click the 'Withdraw' button to complete the withdrawal request.

Pending Requests: You can access the Pending Requests section by choosing the Banking tab from the home page of 24 option's website and choosing the 'Pending Requests' tab from the menu on the Banking Page. The Pending Requests page might look like this:

This report will display all of the credit and debit requests that are currently in the system awaiting approval. Such requests can also be cancelled from this page by clicking on the corresponding Cancel button.

![](_page_22_Picture_13.jpeg)

## **History**

You can access the 'History' section by choosing the Banking tab from the home page of 24 option's website and then choosing the 'History' tab. The History page will look like this:

![](_page_23_Picture_69.jpeg)

This report will display the history of all of the deposits and withdrawals you have made from your account. Any deposit or withdrawal requests that are still pending can be instead accessed by clicking on the Pending Requests tab.

You can filter such historical transactions by:

• Action: Select a type of action where you can show all transactions or just withdrawals or deposits.

. Date: Enter From and To dates to filter trades within a particular date range.

You can also sort the columns in the History report according to each of the transaction parameters listed.

![](_page_23_Picture_8.jpeg)

#### Resources

You can access the Resources section by choosing the 'Help' tab from the home page of 24 option's website.

The resource section includes:

- FAO
- Glossary•
- . Daily Market Updates-a daily newsletter that is sent out to all of 24 option's clients.
- Trading Basics
- Asset Index-a complete listing and description of 24 option's asset holdings
- Banking Page-information on deposits and withdrawals

For example, the FAQ page in the Resources section looks as follows:

![](_page_24_Picture_10.jpeg)

#### Help

Should you need additional help on any topic please feel welcome to contact us.

#### Email

If you would like to email us you can email us at:  $info@24$  option.com and one of our account managers will contact you as quickly as possible.

#### Phone

If you would like reach us by phone, you can call any one of our international support numbers and speak to one our account managers.

#### **International Support**

![](_page_25_Picture_132.jpeg)

#### Corporate Headquarters

Below are the details for our corporate headquarters. If you have any questions or concerns, please do not hesitate to **contact us**.

#### Phone:

Tel: +357 25 030600 Fax: +357 25 030329

Address: Agias Fylaxeos & Zinonos Rossidi, 2. 1St floor P.O. Box 59655. Limassol 4011, Cyprus

![](_page_25_Picture_7.jpeg)